Log-in to Archivum. Go to Student Portal. Then Student Record (left column), then Academic Profile. On the Academic Profile page select Thesis, Dissertation/Doctoral Project

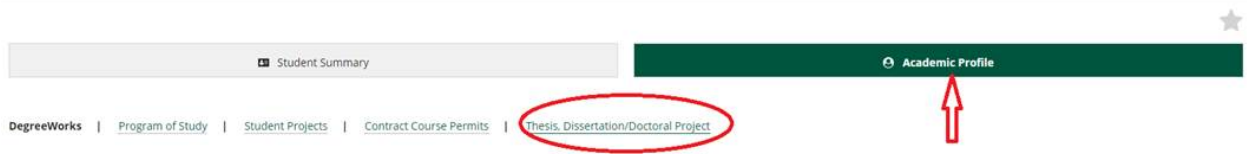

Tiles will appear based on student's degree. Committee form has to be completed in order to access the other forms.

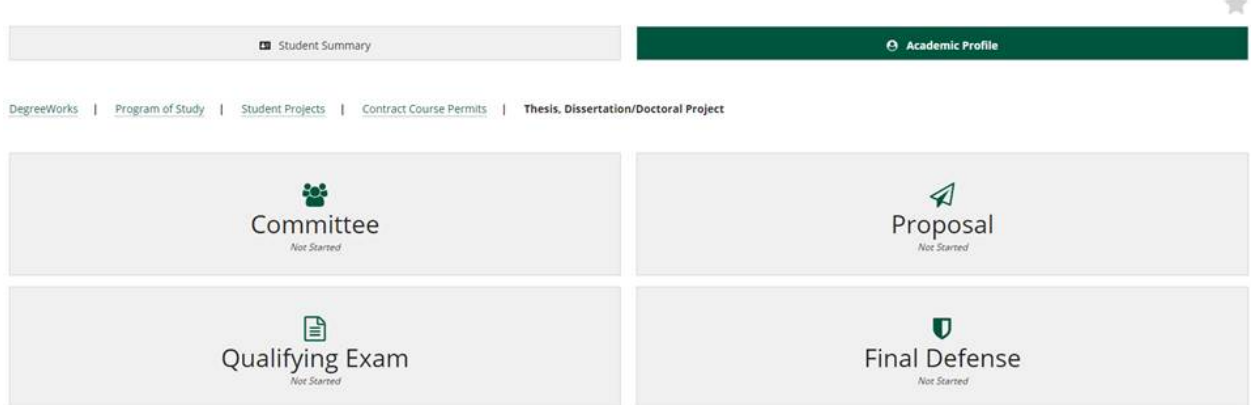

## Identify Committee Members

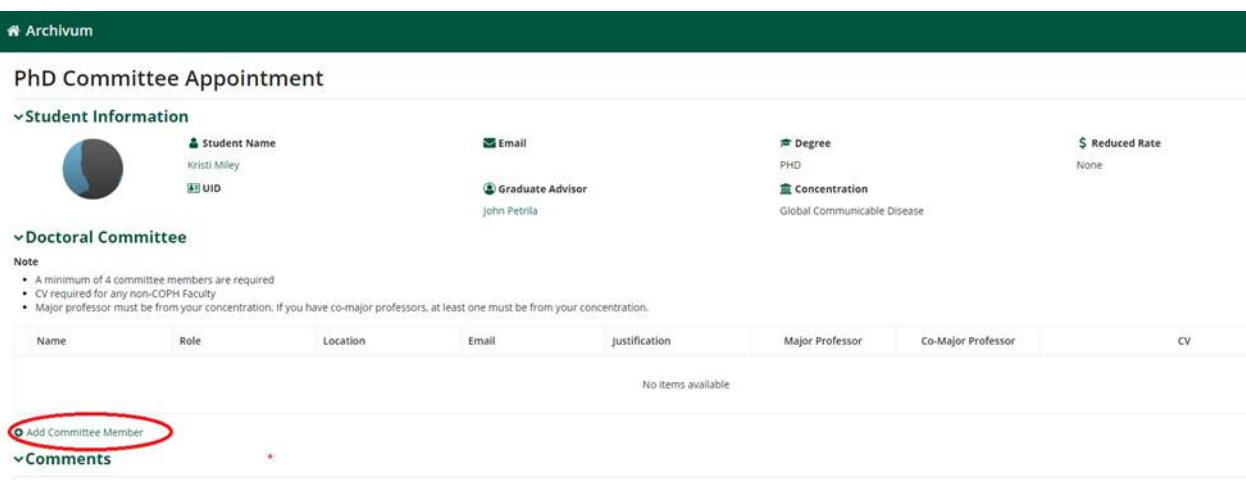

- Select Add Committee Member
- Identify if Major Professor, Co-Major Professor or Member
- Select Location (Internal to COPH or Internal to USF or External to USF)
- Add Members
- Once all committee members are entered click Submit

## Committee Appointment Form

Fields (if internal to USF). If internal to COPH only have to search their name and add

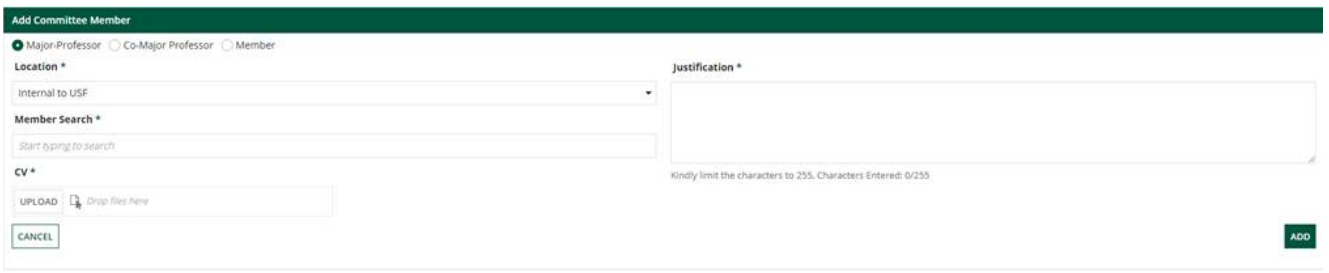

## Fields if external to USF (only for Member)

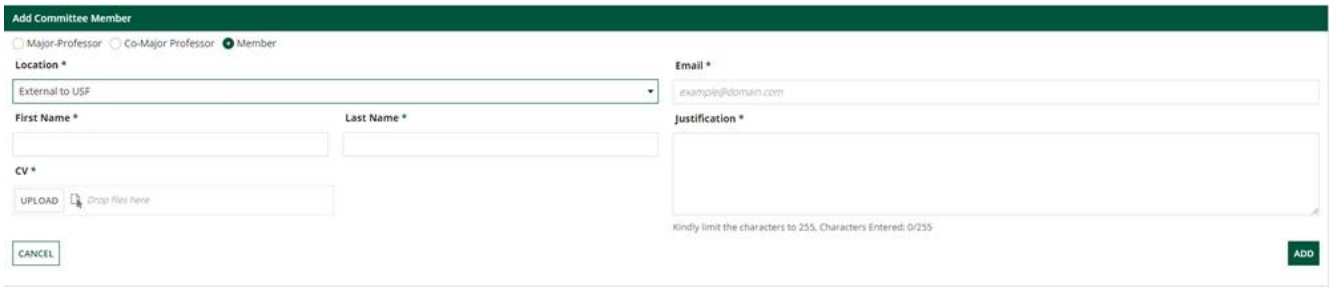

## **Justification (statements for external committee members should include the following)**

- The exact skills that the person brings to the project
- Why they are uniquely qualified
- How those skills relate to your doctoral project or dissertation

Approval Process

- Major Professor, Co-major (if applicable), then to Members in order they were entered. External committee members will be last and will be through DocuSign.
- Doctoral Training Office will review, then Associate Dean for final approval.